Add/Modify/Delete Non-Level Payment Provisions

ISSUER QUICK REFERENCE CARD

Access the Maintenance tab in the MyGinnieMae Portal to add, modify, delete and view data/values associated with Non-Level Payment Provisions.

## **ACCESSING THE MAINTENANCE PAGE**

**Our Guaranty Matters** 

1. Navigate to MyGinnieMae via [https://my.ginniemae.gov.](https://my.ginniemae.gov/)

*E*GinnieMae

- 2. Select **Login**.
- 3. Login with you MGM credentials.
- 4. Select **Maintenance** tab to access the Maintenance Page.

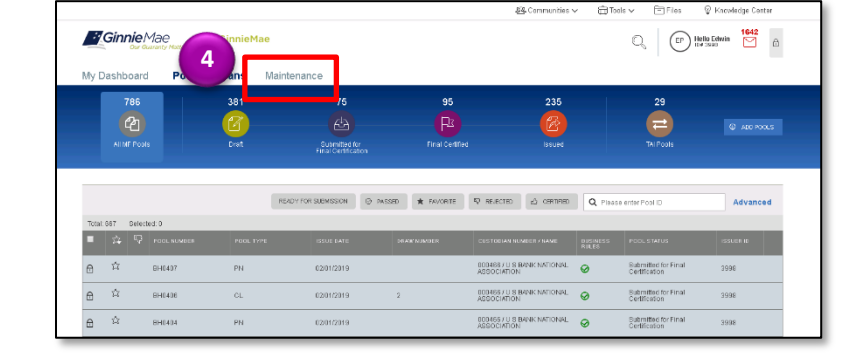

The Maintenance Page will display.

### **ADDING A NON-LEVEL PAYMENT PROVISION VALUE**

5. Select the **Edit** button.

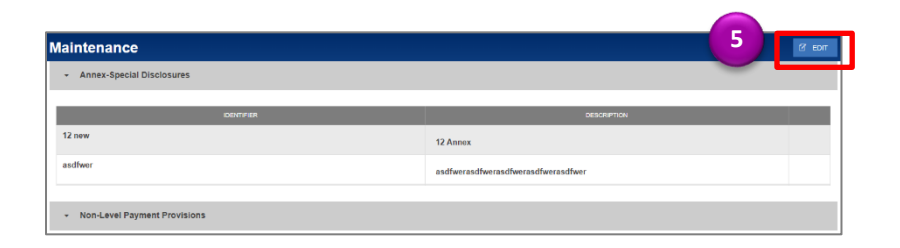

- 6. Select the **Add** button under the Non-Level Payment Provisions section.
- 7. Enter a **Non-Level Payment Provisions Identifier value**.
- 8. Enter a **Non-Level Payment Provision Description**.
- 9. Select **Save**.

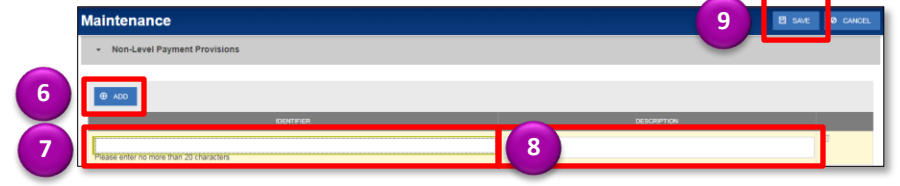

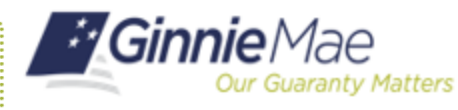

# Add/Modify/Delete Non-Level Payment Provisions

ISSUER QUICK REFERENCE CARD

#### **MODIFYING A NON-LEVEL PAYMENT PROVISION VALUE**

5. Select the **Edit** button.

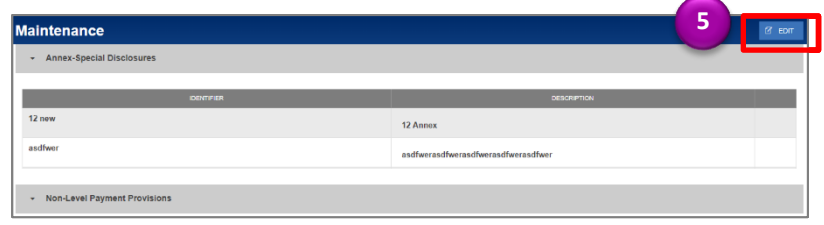

- 6. Select the **Non-Level Payment Provisions Identifier** or **Description field** to modify.
- 7. Enter the new field value.
- 8. Select **Save**.

## **DELETING A NON-LEVEL PAYMENT PROVISION VALUE**

5. Select the **Edit** button.

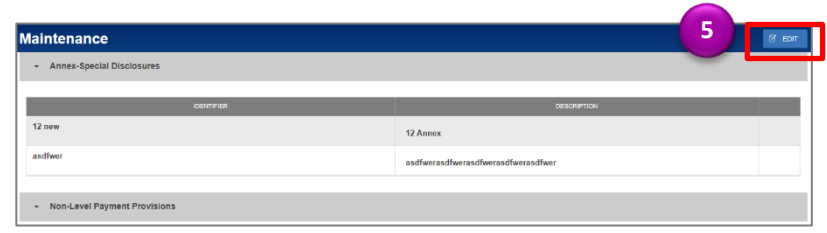

- 6. Select the **Delete** icon next to the Non-Level Payment Provision value to delete.
- 7. Select **Save**.

## **CANCELING A NON-LEVEL PAYMENT PROVISION VALUE**

5. Select the **Cancel** button to revert all changes that have been made.